# INSTRUCTIVO PARA CONSULTAR INFORMES DE SUPERVISIÓN (SECOP II)

SECRETARÍA DISTRITAL DE SALUD <sup>|</sup>

# **PASO 1**

### **Copie el código del proceso que desea consultar de la base de datos publicada**

# **BASE PARA CONSULTA DE INFORMES DE** SUPERVISIÓN DE CONTRATOS (SECOP II)

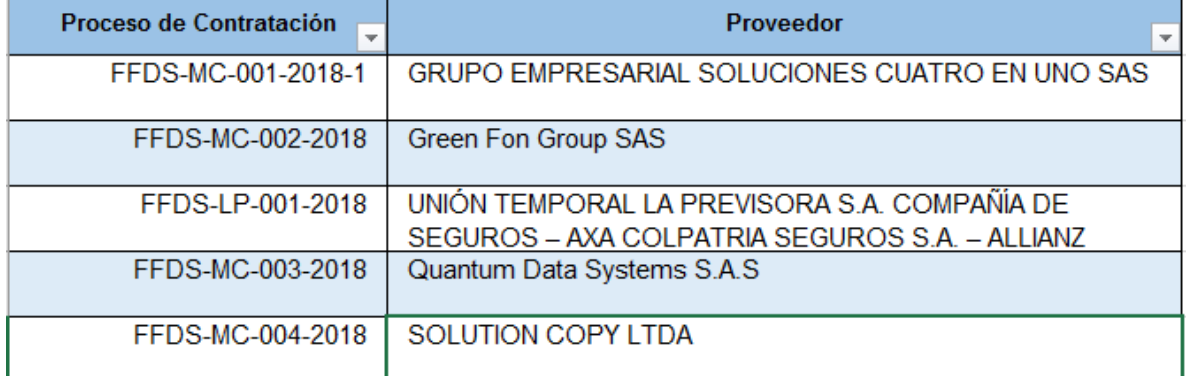

#### **PASO 2**

#### **Abra el enlace de SECOP para la consulte de los informes**

[https://community.secop.gov.co/Public/Tendering/ContractNoticeManagement/Index?curre](https://community.secop.gov.co/Public/Tendering/ContractNoticeManagement/Index?currentLanguage=es-CO&Page=login&Country=CO&SkinName=CCE) [ntLanguage=es-CO&Page=login&Country=CO&SkinName=CCE](https://community.secop.gov.co/Public/Tendering/ContractNoticeManagement/Index?currentLanguage=es-CO&Page=login&Country=CO&SkinName=CCE)

### **PASO 3**

# **Inserte el código copiado en el campo resaltado en rojo y de clic en buscar, luego de clic en detalle.**

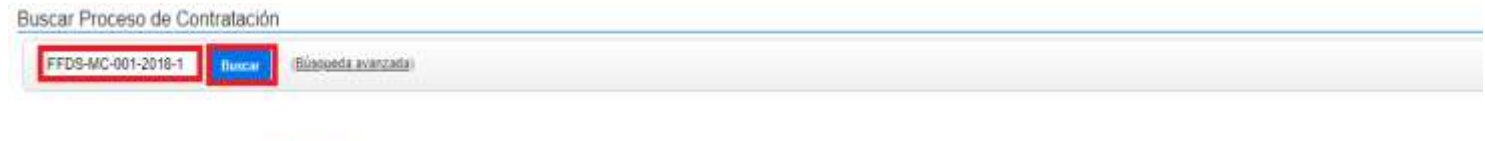

Buscar resultados (Buscar resultados por Fithando en Todos los avisos de contrato - La búsqueda simple solamente se hace sobre los campos "Referencia" y "Descripción").

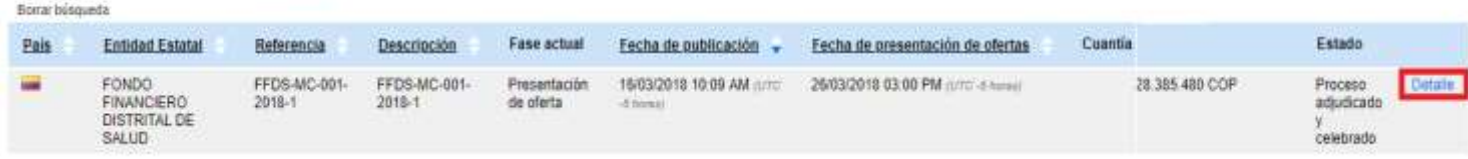

#### **PASO 4**

# **De clic ver contrato de la sección información de la selección (Utilice la barra espaciadora para encontrar la sección señalada)**

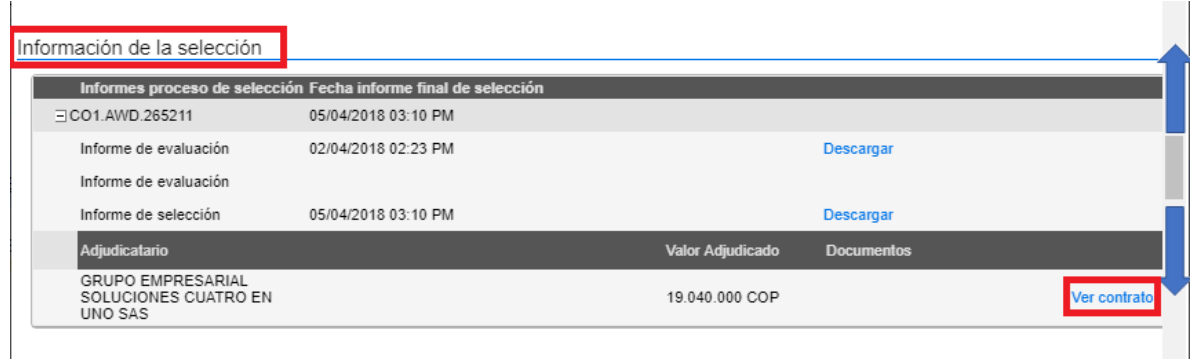

# **PASO 5**

**Desplácese con la barra espaciadora hacia la derecha hasta encontrar la etiqueta Ejecución del Contrato y luego de clic en ella.**

 $\Lambda$ 

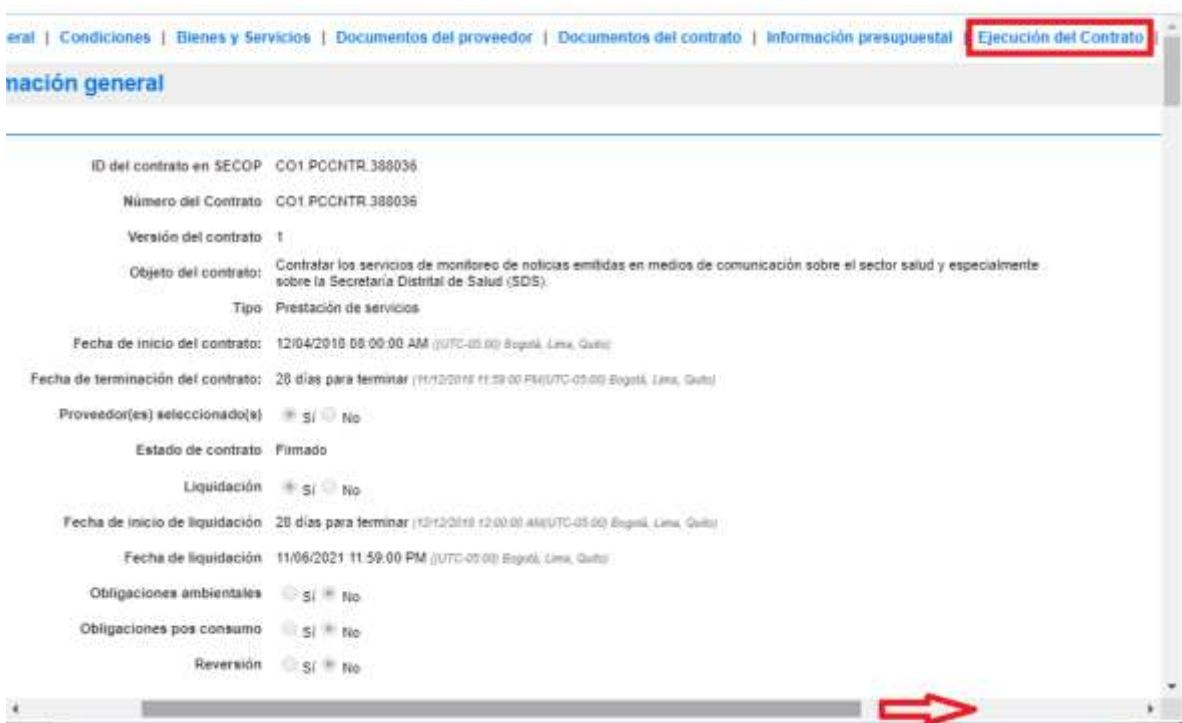

#### **PASO 7**

# **Consulte la información sobre la ejecución y supervisión del contrato.**

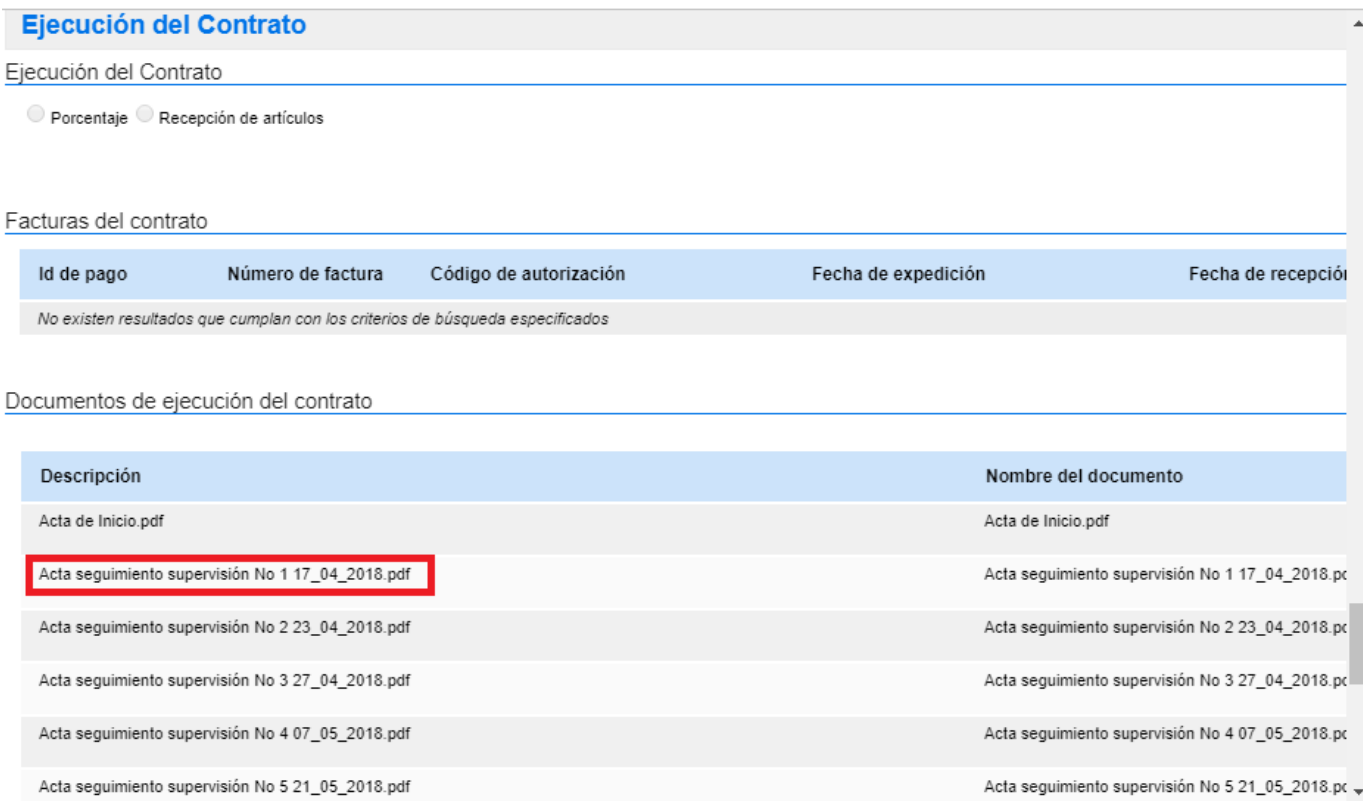

## **NOTA**

**SÍ el código de la base de datos tiene siguiente estructura (002+) , debe ingresar por la opción búsqueda avanzada registrarlo en el primer campo resaltado en rojo , luego digitar el nombre de la entidad , dar clic en buscar y posteriormente buscarlo en la lista de procesos para después continuar desde el paso 3.**

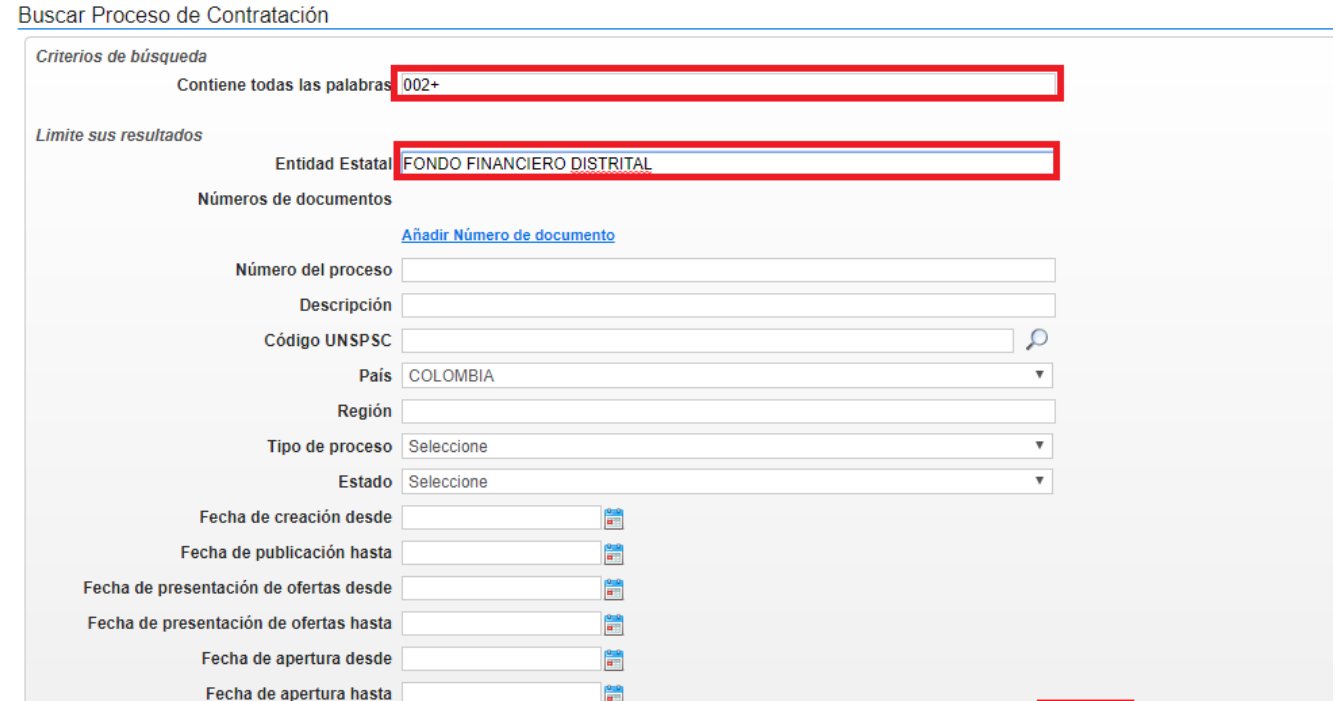